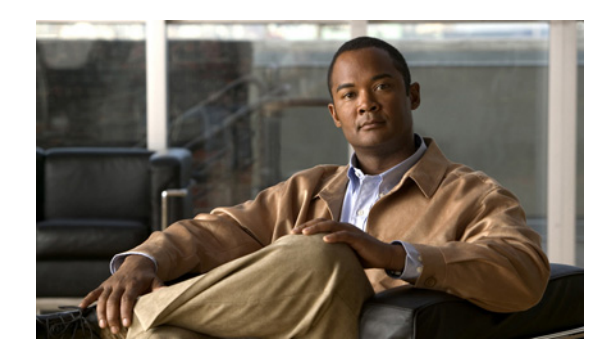

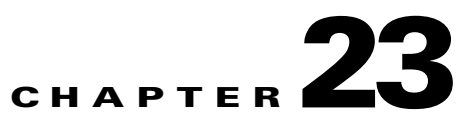

# **Adding External Launch Points**

This chapter describes how to add launch points from Prime Network to external applications. Topics include:

- **•** [About Adding External Launch Points, page 23-1](#page-0-0)
- **•** [Adding an External Launch Point, page 23-2](#page-1-0)
- **•** [Accessing the External Launch Point in Prime Network, page 23-7](#page-6-1)
- [Deleting an External Launch Point, page 23-8](#page-7-0)

# <span id="page-0-0"></span>**About Adding External Launch Points**

If you have Configurator or higher privileges, Prime Network allows you to add launch points in Prime Network Vision or Prime Network Events to launch an external application, command, or URL You can add launch points to any IMO, including network elements, links, tickets, and events. These launch points appear as additional right-click menu options. When the launch point is clicked, it invokes a script or batch file that you write to define the application or command to be launched, or accesses a specified URL

When you add a launch point, the site.xml file is updated on the Prime Network gateway. The new launch point (right-click menu option) will appear in all Prime Network clients that connect to the gateway.

The scripts or batch files used in the external launch point definition can be copied to one of the following locations:

- The Prime Network client machine—In this case, the launch point will only be functional on that client.
- **•** The Prime Network gateway, under the Main/webstart/scripts directory—In this case, the scripts will be downloaded automatically to all clients associated with the gateway, upon next login. The launch points will be functional from all these clients. Please follow the instructions in [Enabling](#page-6-0)  [Automatic Download of Scripts to Clients, page 23-7](#page-6-0), to enable the automatic download of the scripts to the clients.
- **•** A shared location (like Cisco's babab).

# <span id="page-1-0"></span>**Adding an External Launch Point**

Adding an external launch point involves the following steps:

- **1.** [Identifying the IMO Context and Properties, page 23-2](#page-1-1)
- **2.** [Creating BQL Scripts, page 23-3](#page-2-0)
- **3.** [Running BQL Scripts, page 23-7](#page-6-2)
- **4.** [Enabling Automatic Download of Scripts to Clients, page 23-7](#page-6-0)

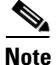

**Note** You should maintain a list of all the IMO contexts where launch points have been added, as there is no way to get such a list from the system. This will enable you to update or delete external launch points at a later stage.

### <span id="page-1-1"></span>**Identifying the IMO Context and Properties**

To identify the IMO context and properties:

```
Step 1 Select a network element from the Tree pane.
Step 2 Press F2. The All Properties viewer appears in a separate window.
Step 3 Make a note of the IMO type. If you are in the Map pane, you should make a note of the IMO type that 
        is part of ContainedIMO and not part of IHierarchyNode; for example, IPortConnector or 
        IManagedElement.
        Example 1: Identifying IManagedElement in the Tree pane:
        com.sheer.imo.IManagedElement
        {[ManagedElement(Key=ana7609-1)]}
        Example 2: Identifying IPortConnector in the Tree pane:
        com.sheer.imo.IPortConnector
        {[ManagedElement(Key=ana7609-1)][PhysicalRoot][Chassis][Slot(SlotNum=5)][Module][Port(Port
        Number=GigabitEthernet5/1 - Missing Pluggable Port)]}
        Example 3: Identifying IManagedElement in the Map pane:
         {[HierarchyNode(Id=1001)][ContainedImo]}
               key=Imo, value=com.sheer.imo.IManagedElement
                  {[ManagedElement(Key=ana7609-1)]}
Step 4 Make a note of the property key name; for example, in IManagedElement write down IP; in
        IPortConnector write down PortAlias.
        Example 1: IManagedElement
        key=DeviceName, value=ana7609-1
        key=IP, value=172.20.68.72
        Example 2: IPortConnector
        key=Location, value=5.GigabitEthernet5/1 - Missing Pluggable Port
        key=PortAlias, value=GigabitEthernet5/1 - Missing Pluggable Port
```
### <span id="page-2-0"></span>**Creating BQL Scripts**

Read *[Cisco Prime Network 3.8 Integration Developer Guide](http://developer.cisco.com/web/prime-network/home)* for an understanding of Broadband Query Language (BQL), and as a prerequisite to understanding this section.

[Table 23-1](#page-2-1) describes the format and syntax that you must follow when writing the BQL **set** command to launch an external application:

<span id="page-2-1"></span>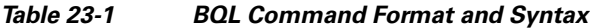

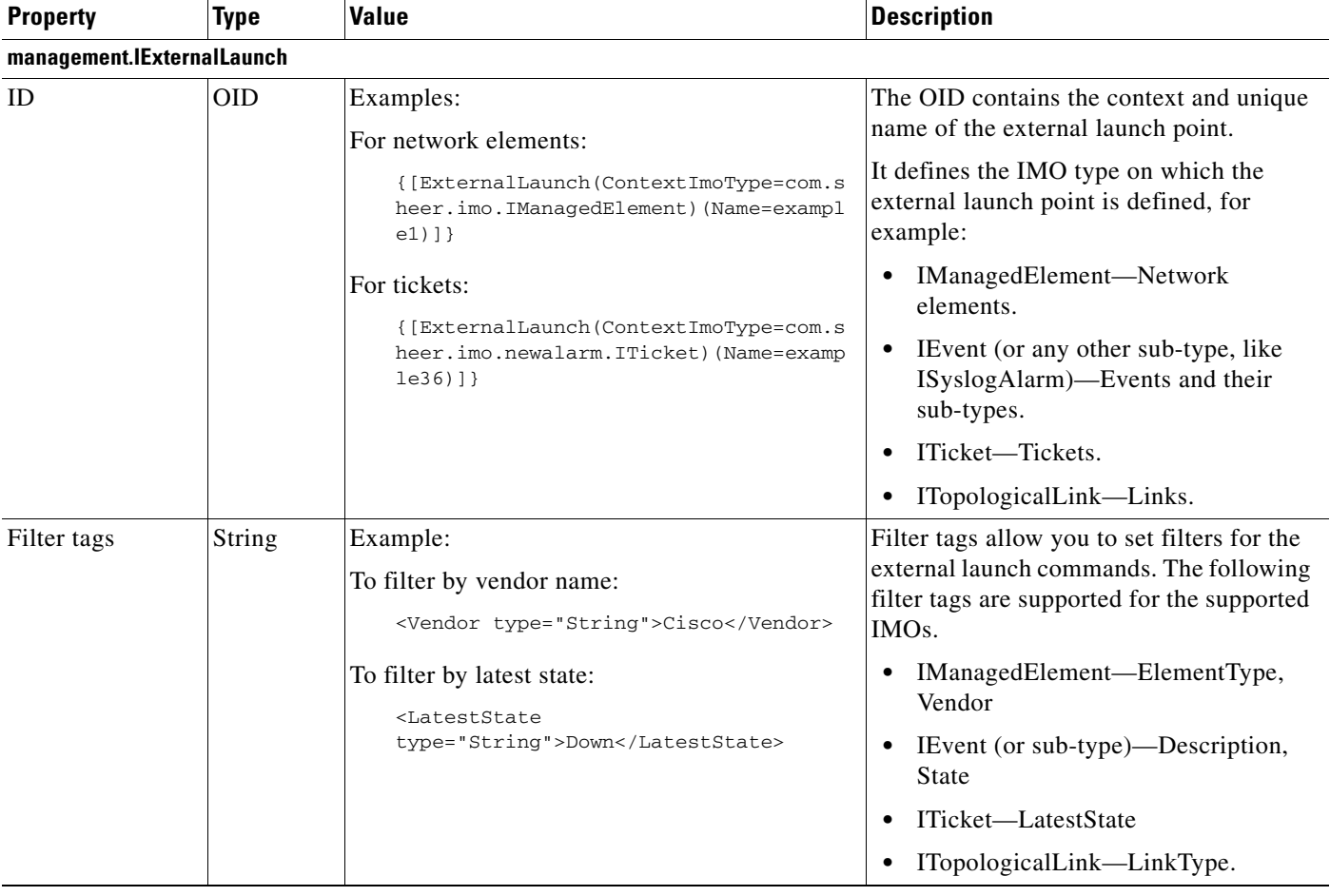

H

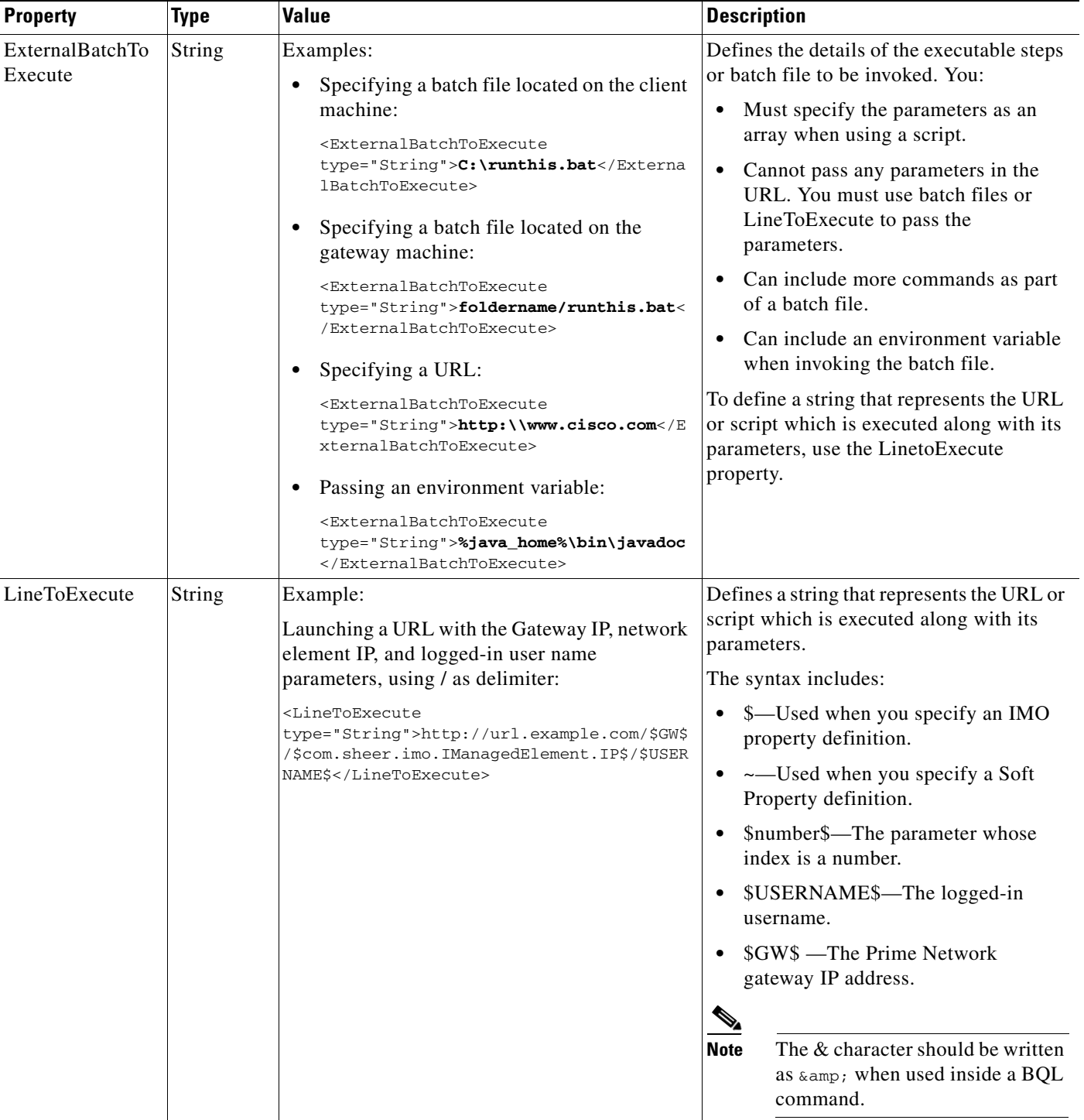

#### *Table 23-1 BQL Command Format and Syntax (continued)*

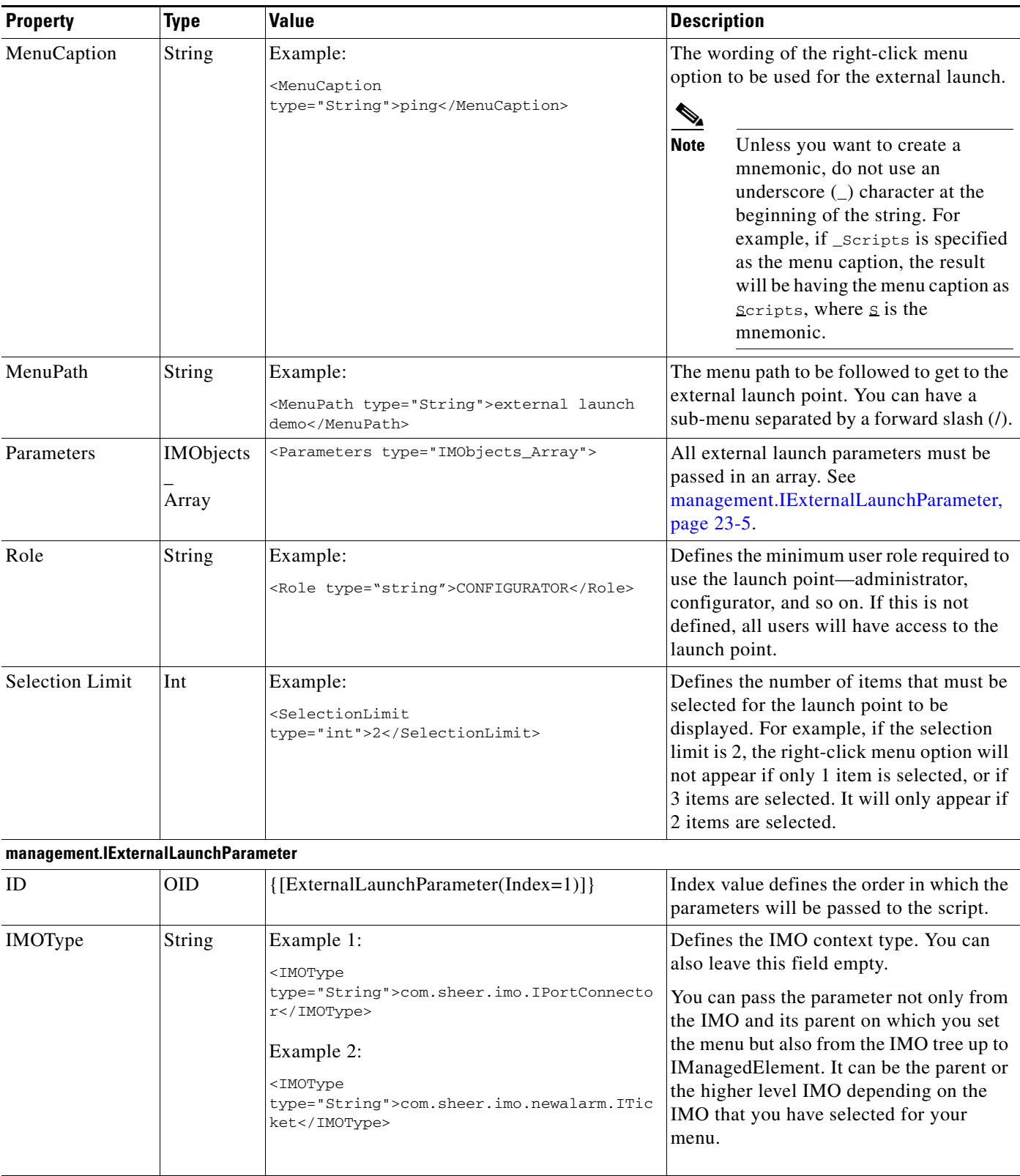

#### *Table 23-1 BQL Command Format and Syntax (continued)*

 $\blacksquare$ 

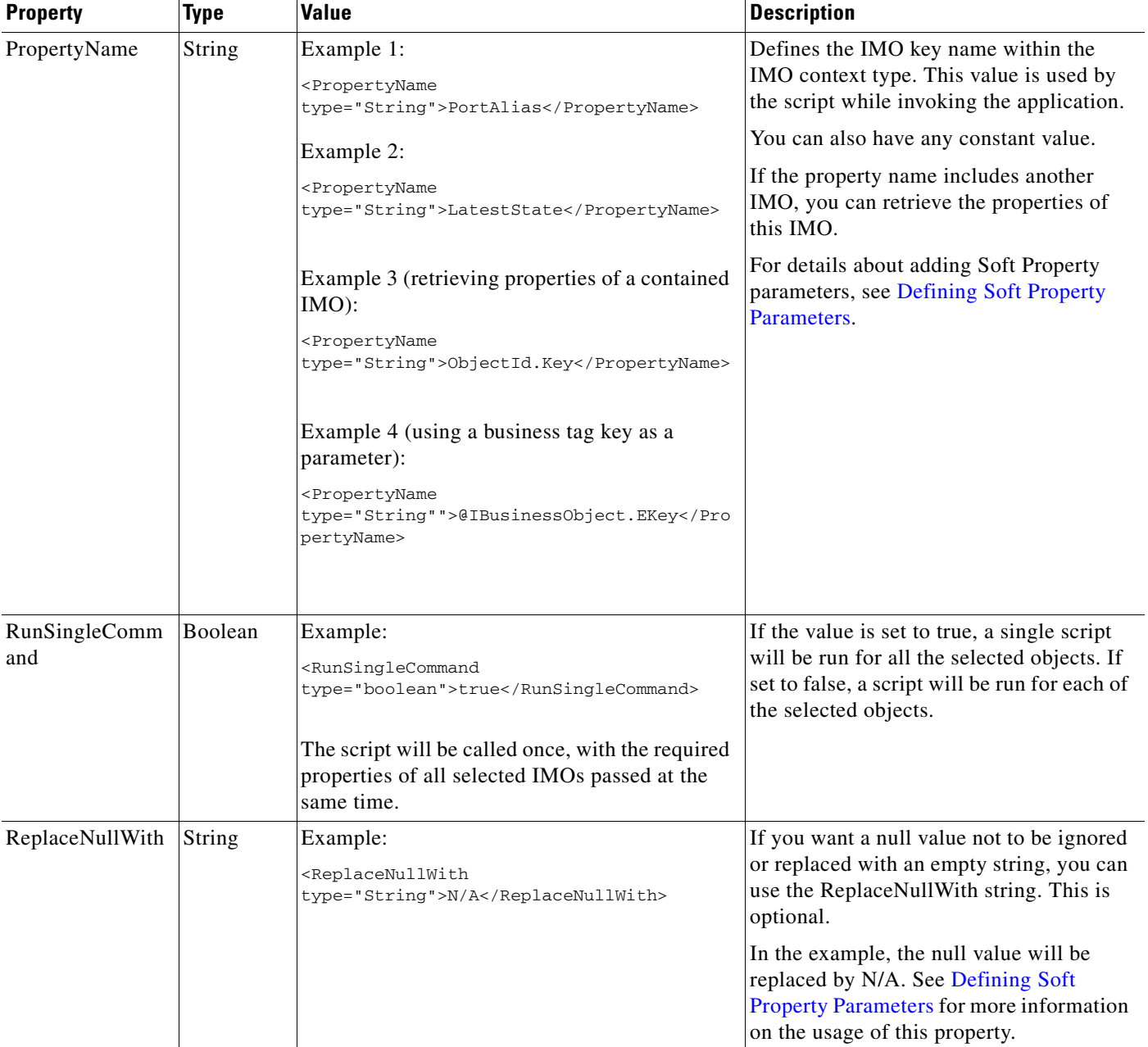

#### *Table 23-1 BQL Command Format and Syntax (continued)*

#### <span id="page-5-0"></span>**Defining Soft Property Parameters**

You can use a soft property as a parameter in an external launch BQL command.

To define a soft property parameter you need to write the soft property name (not the label) in the PropertyName entry, and add the following entry to the parameter definition:

<SoftProperty type="boolean">true</SoftProperty>

If you do not add this entry, by default the value is assumed to be false.

Parameters that have the value true for the soft property entry are not validated in the definition of the command. This is because there is no means to discover whether the IMO on which the command is run has the soft property defined on it.

The launch point will be visible even if the IMO does not have the soft property defined on it. When a soft property is not defined, an appropriate message is displayed after the command is run.

**Note** If you create an ExternalBatchtoExecute-based external launch command that includes a soft property and the specified soft property does not exist on the IMO, the output will have an empty string (" "). This is to ensure that any logic built in to the script which depends on the parameter order, functions as desired. You may use the ReplaceNullWith external launch command parameter if you want to get a different string for the null value.

### <span id="page-6-2"></span>**Running BQL Scripts**

See the *[Cisco Prime Network 3.8 Integration Developer Guide](http://developer.cisco.com/web/prime-network/home)* to understand how to run a BQL script. This guide is located in the Prime Network Technology Center on the Cisco Developer Network (CDN), under the Integration tab.

### <span id="page-6-0"></span>**Enabling Automatic Download of Scripts to Clients**

In Prime Network 3.8, you have the option to have the scripts downloaded automatically to all clients associated with the gateway, upon next login.

To enable automatic download of scripts to clients:

- **Step 1** Create a directory for your scripts under the Main/webstart/scripts directory on the Prime Network gateway.
- **Step 2** Run [~/Main/scripts]% updateXLaunchScripts.pl on the gateway to update the auto-deployable scripts jar.

The next time a client connects to the gateway, the scripts will be downloaded and extracted by the client application.

## <span id="page-6-1"></span>**Accessing the External Launch Point in Prime Network**

To launch an external application:

- **Step 1** Log into Prime Network Vision.
- **Step 2** Navigate to the IMO context(s) where you added the external launch point.

 $\mathbf{I}$ 

**Step 3** Right-click and navigate to the menu item you created.

[Figure 23-1](#page-7-1) illustrates an external launch point named ping.

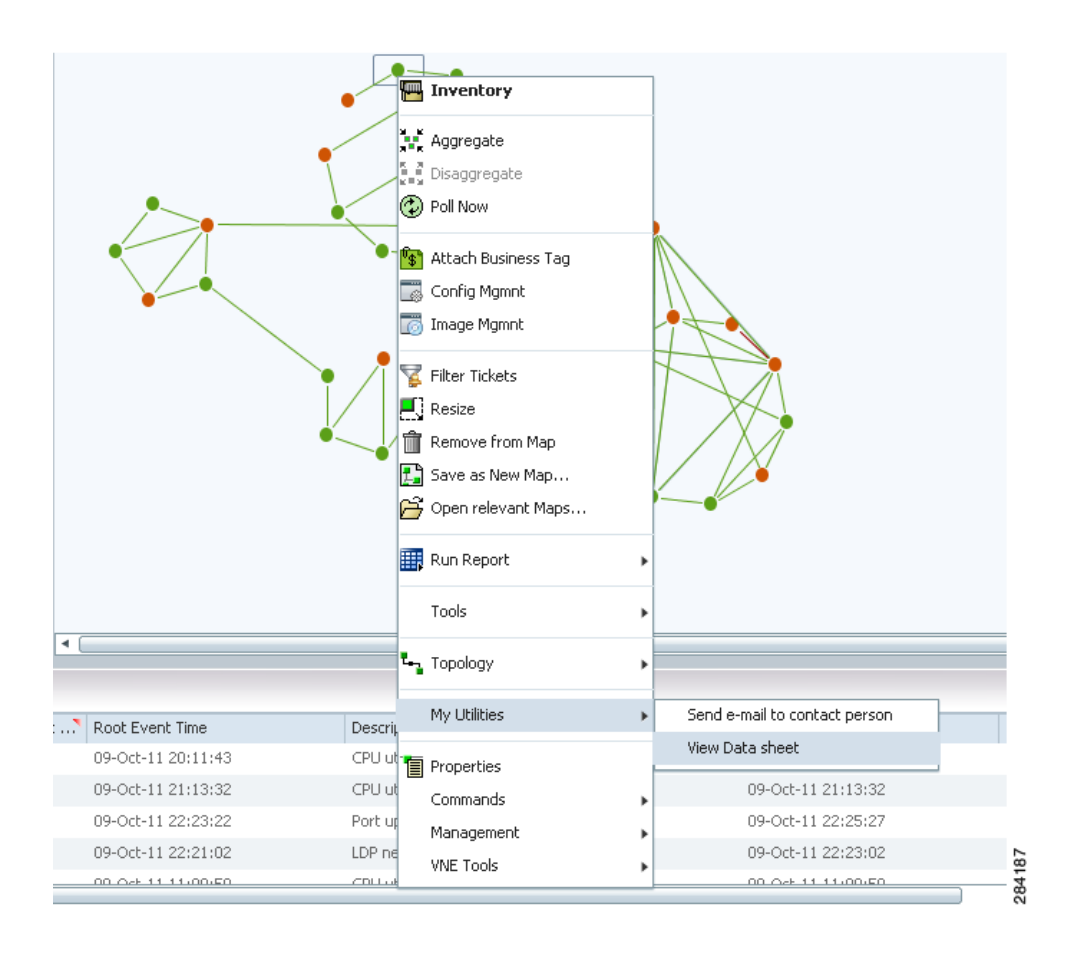

<span id="page-7-1"></span>*Figure 23-1 External Launch Point Example*

# <span id="page-7-0"></span>**Deleting an External Launch Point**

You can delete an external application launch point using the BQL **Delete** command.

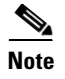

**Note** See the *[Cisco Prime Network 3.8 Integration Developer Guide](http://developer.cisco.com/web/prime-network/home)* for an understanding of BQL, and as a prerequisite to understanding this section.

To delete the launch point:

#### **Step 1** Create a BQL script with the **Delete** command as shown below:

```
<?xml version="1.0" encoding="UTF-8"?>
<command name="Delete">
     <param name="oid">
         <value>
             <management.IExternalLaunch>
               <ID type="Oid">{[ExternalLaunch(ContextImoType=com.sheer.imo.IPortConnector
               )(Name=example4)]}</ID> 
            </management.IExternalLaunch>
         </value>
     </param>
</command>
```
**Step 2** Run the BQL script.

**Step 3** Launch Prime Network Vision to verify that the launch point has been removed.

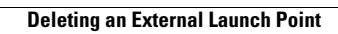

H

П